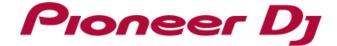

# Standalone DJ Sampler DJS-1000

Firmware Version 1.10

Operating Instructions Addendum

# **Before Start**

The Operating Instructions for the DJS-1000 was written based on firmware version 1.10.

This document describes added features when firmware version 1.10 were released.

Here is a list of additions for firmware version 1.10:

- Multi Track Adjustment
- File sharing via Network\*

<sup>\*</sup>To use file sharing feature, please update the firmware to version 1.10 or later. You'll also need DJS-TSP Project Creator version 1.1.0 or later for this feature.

# Multi Track Adjustment

You can adjust parameters (VOLUME, PITCH, etc.) of multiple tracks at the same time.

## How to use

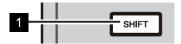

1 To select multiple tracks, keep holding down [SHIFT] button and operate the unit.

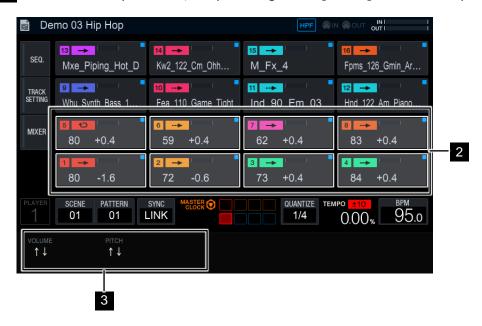

Example of the HOME screen

- 2 Touch the tracks you want to adjust parameters at the same time.
- 3 Turn the parameter adjustment knobs to adjust parameters.

The following parameters can be adjusted in each screen.

| HOME screen          | VOLUME, PITCH            |
|----------------------|--------------------------|
| SEQUENCE screen      | VOLUME, PITCH            |
| TRACK SETTING screen | CHOKE, COLOR, INSTRUMENT |
| MIXER screen         | VOLUME, PITCH            |

# File Sharing

## File Sharing via Network

Connect DJS-1000 and DJS-TSP Project Creator via Network to share projects in DJS-TSP Project Creator. You can also share samples of a selected folder.

#### Equipment to set up File Sharing

- DJS-1000 with firmware version 1.10 or later
- Computer where DJS-TSP Project Creator\* is installed (\*version 1.1.0 or later)
- · LAN cables and a switching hub (to connect multiple equipment)
- · USB cable
- · Audio cables

#### Connection diagram

To set up File Sharing function, connect your computer and DJS-1000 (USB-B terminal on the rear panel) as the figure below using a USB cable. To connect multiple equipment connect using LAN cables.

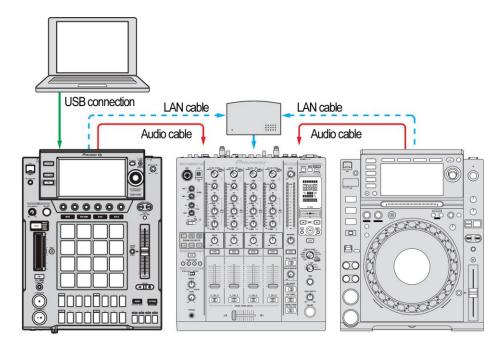

Connection diagram for a computer and DJS-1000s

# **Network settings**

To use File Sharing feature, please check the following network settings.

#### <macOS>

1. Open [System Preferences] > [Users & Groups] and enable [Allow guests to connect to shared folders].

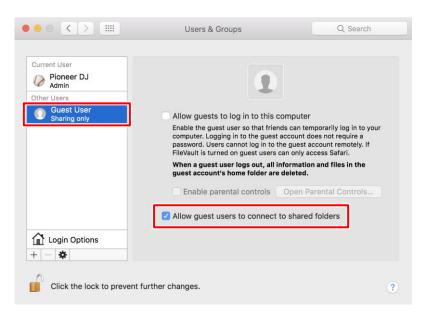

2. Open [System Preferences] > [Sharing] and enable [File Sharing].

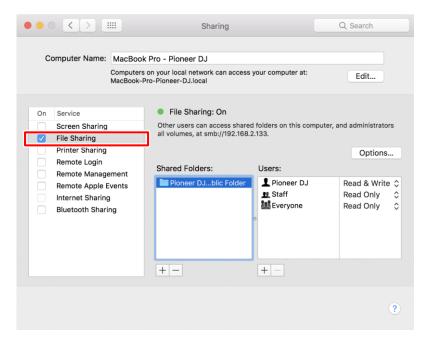

#### <Windows>

1. You need to change [Windows Firewall] setting in Control Panel.

Go to [Turn Windows Firewall on or off] and select [Turn off Windows Firewall].

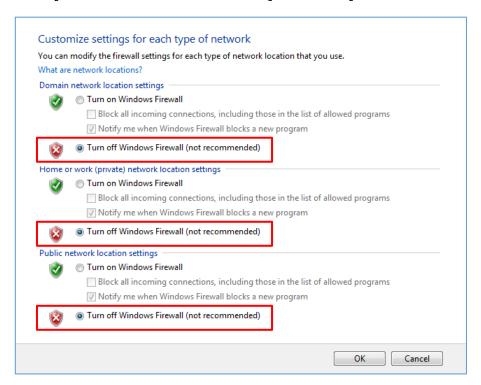

Disabling the firewall can cause security problems. Please do not connect to other networks while using DJS-TSP Project Creator. You can also allow DJS-TSP Project Creator to communicate through Windows Firewall. Please refer to the Windows Help for details.

# Connection procedures

# Connection procedures (DJS-TSP Project Creator)

Use File Sharing features shown on the bottom of DJS-TSP Project Creator.

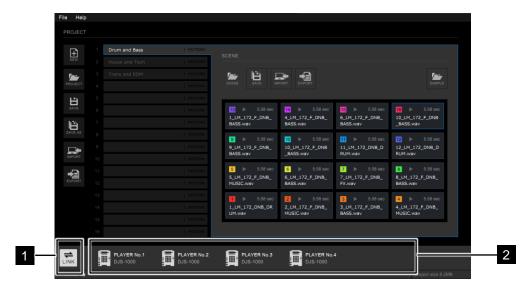

- 1 LINK button: Start/stop network connection
- 2 Player's connection status is shown in the PLAYER indicator.

### Sample folder setting (DJS-TSP Project Creator)

Up to 5 locations for sample folders can be set to save sample files to share them in the network configuration. (You cannot change settings when they are connected.)

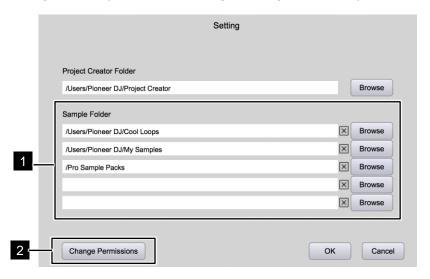

- The full path to the folder is displayed in the Sample Folder field.
- 1. Select the application menu and click [File]  $\rightarrow$  [Setting] to open Setting dialog.
- 2. Click the [BROWSE] button to open Sample Folder dialog to select a folder.
- 3. Click [X] in Sample Folder field to clear the set folder.
- When [Permission Denied] is displayed on the DJS-1000 and file sharing is disabled, click [Change Permissions] to modify permissions of files and enable file sharing.

### Connection procedure (DJS-1000)

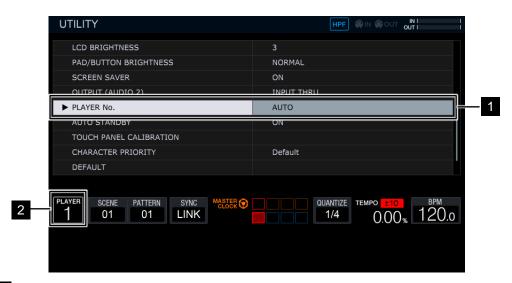

- 1 Select [AUTO] for [Player No.] on the UTILITY screen. (default setting)
- 2 Player No. indicator is lit when connected to Network.

#### Share sample folders (DJS-1000)

Projects and samples stored in a computer connected via network can be used on the DJS-1000. When this feature is enabled, [LINK] is shown on the screen for each function.

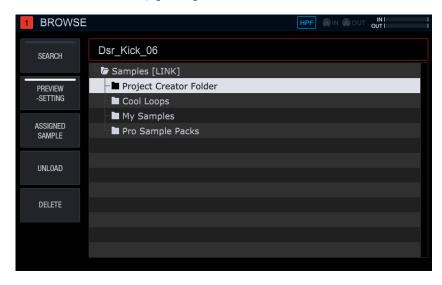

Similarly, the following functions can be used when connected via network.

| PROJECT | Open, Save, Render Audio |
|---------|--------------------------|
| SAMPLE  | Load, Preview            |